# **Assignment 4 – Website (GitHub & Markdown)**

## **Summary**

The purpose of this assignment is to experience computer coding using the simplest coding method for making web pages called markdown. Markdown is a useful coding method for Bloggers, Reddit, and other sites where authors write for the web. Markdown is often described as human readable code because it uses a minimalistic set of symbols to describe the formatting of text within document and the edited text is easily readable as compared with standard HTML. Actually, the markdown preprocessor converts markdown to HTML on the web server so that it is viewable on a web browser.

We will be using GitHub's and its free webhosting module called gh-pages (GitHub Pages). GitHub is a free/paid service on which much of the open source software is developed in Git repositories. Git was originally developed by Linus Torvald's (Mr. Linux). It allows many software developers to collectively view, edit, and create software in different programming languages in a cloud based scheme using the Internet. However, we will only use GitHub.com for webhosting and it is important not to get lost in the details that are meant for software developers.

So follow along with the step-by-step carefully and don't get sidetracked from our purpose in this assignment.

A good video to watch about this process is on YouTube at [https://youtu.be/hXorYP\\_HQtM](https://youtu.be/hXorYP_HQtM)

**Step 1:** Open your browser and create a new account for yourself at [GitHub.com](https://github.com/)

- a) Your UserName is important because you will be giving it to people to find your website. It must be unique such that no other GitHub account holder has your UserName. After creating the account you will need to respond to email confirmation sent to your account before continuing.
- b) Click on the long address provided in your browser email or paste in a browser.
- c) Do NOT Read the guide as it is primarily for software developers that use GitHub or you may become lost.
- d) Click on [Start a Project] button, OR if in your main page click **+** symbol shown or [New repository] button.

**Step 2:** Create New Repository has several fields you need to fill out and are shown in red in the image to the right.

- a) Your repository name should be your UserName.github.io This will allow you to create your home page that will be viewable to any web surfer at http://UserName.github.io
- b) Provide a Description for your website
- c) Select the public radio button
- d) Check the README checkbox
- e) Click the green Create Repository button when finished

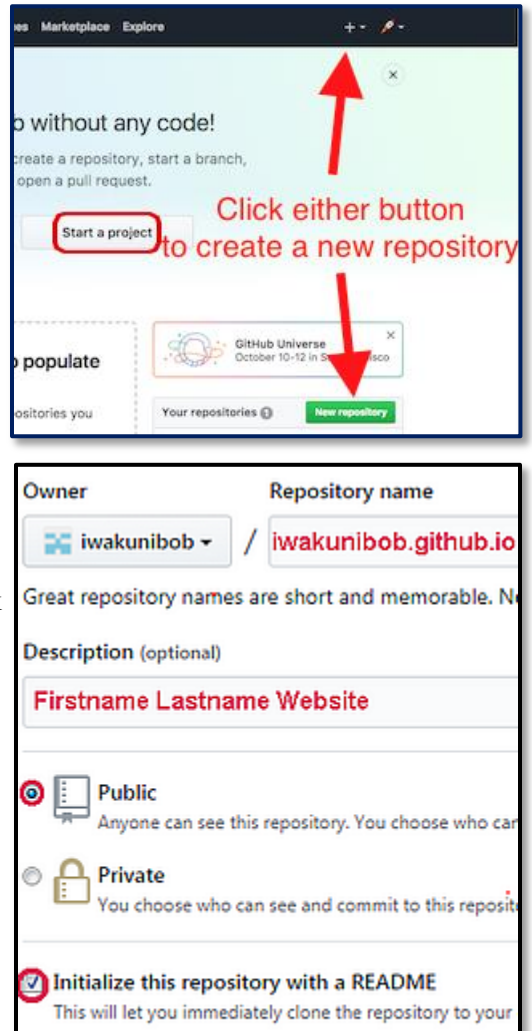

IFSM201 Page 1 Copyright © 2018 R.M. Laurie

Add a license: None v

Add .gitignore: None v

**Step 3:** Your new home repository has been created.

The README.md file is a markdown file and is your homepage unless you create an index.md or index.html file in this folder.

After perhaps 10 minutes your website should be live and viewable by anyone on the planet.

Let us make things more interesting with a theme by clicking on [Settings].

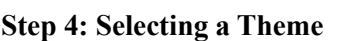

- a) From the Settings page scroll down to the GitHub Pages section about 2/3 down the page.
- b) For your home page repository you should remain on master branch. Click on [Change theme] button shown in image to write.

<> Code

**Add topics** 

**README md** 

**III README.md** 

Dissues 0

My first GitHub Pages Repository

@1 commit

Branch: master = New pull request

or programming-liftoff initial commit

hello-world

My first GitHub Pages Repository

n Pull requests @

III Projects 0

Initial commit

P.1 branch

 $\blacksquare$  Wiki

**Click 'Settings** 

O Settings

O O releases

Insights -

Create new file Upload files Find file Clone or do

Edit

At 1 contributor

Latest commit 5458827 10 minutes ago

10 minutes ago

- c) A new page will load from which you can select one of several nice themes. Clicking the Arrow on the right of the themes are more themes. Select a theme and then click the green [Select Theme] button.
- d) Open your URL in a new Browser Window and that the theme has now changed and also your REAMDME.md file now has much more code inserted into it.

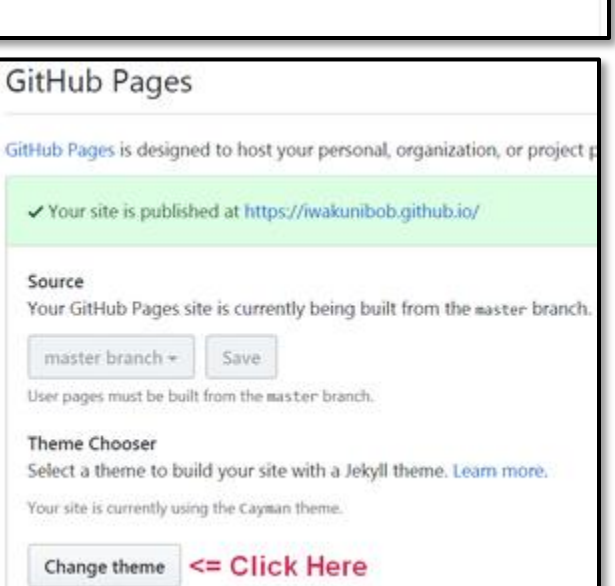

#### **Step 5: Code your webpages**

- a) A video about Markdown is available at <https://youtu.be/6A5EpqqDOdk> and please view it before continuing. You will create at least three markdown pages with filenames: index.md bio.md topic.md
- b) Select the **< > Code** tab to view code for your repository. This will display all files currently in your repository folder and allow you to create new files and upload JPEG images as shown below.

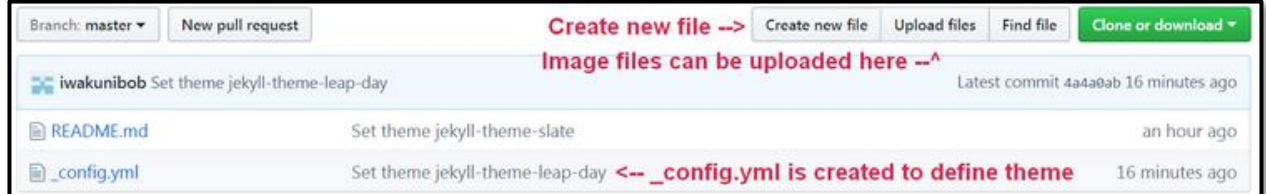

c) Create your *Home page* by clicking the **[Create new file]** button. Name the file **index.md** which will become the default home page for your website. Enter some Markdown code and text that you would like to appear on your homepage using the markdown summary on next page as a guide. Also display at least one image on page that you uploaded to GitHub or on an external website and create links to other pages.

- d) Create your *Bio page* by clicking the **[Create new file]** button. Name the file **bio.md** which will become your biography or resume page. Create an organized biography with headings, lists, paragraphs, and at least two hyperlinks using markdown. Also create a link back to index.md
- e) Create your *Topic page* with file name **topic.md**. Your topic should be about some aspect of computer technology or an interesting activity. Using markdown code organize the information.. Link to two images on topic page that you uploaded to GitHub or on an external website. Create link to index.md

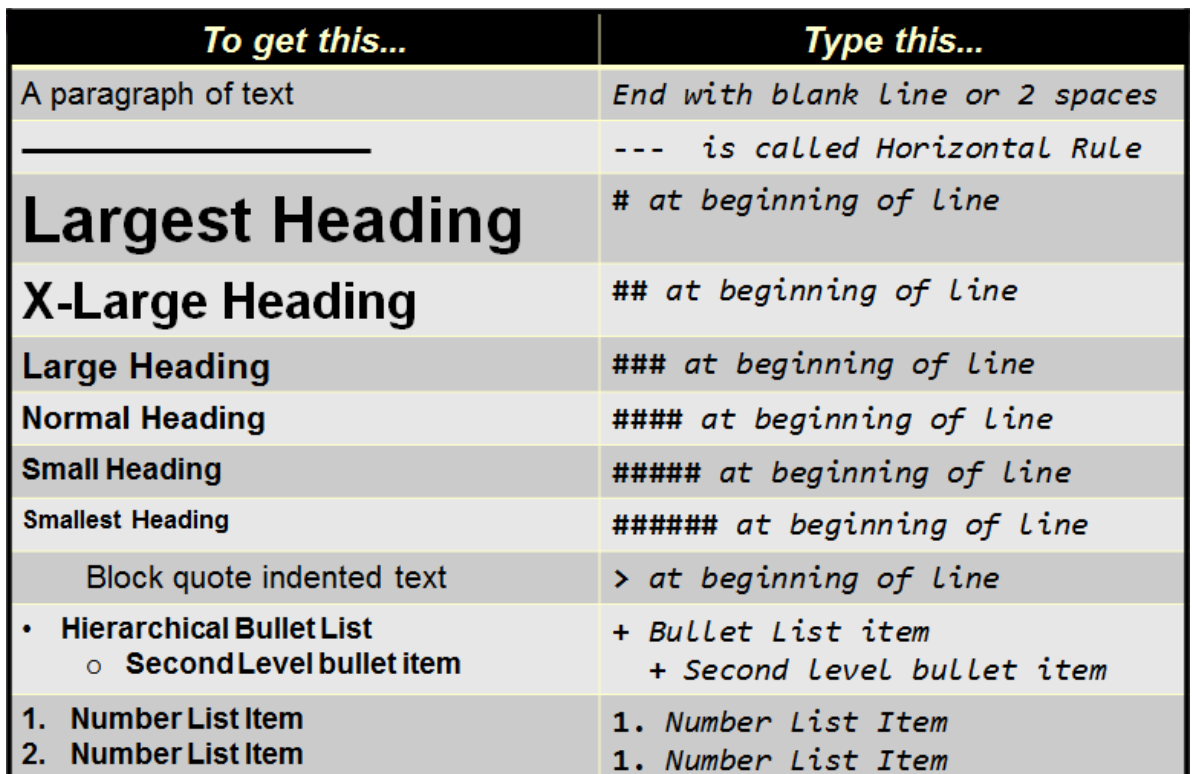

## **Markdown Syntax Block Level elements**

## **Markdown Syntax Inline Elements**

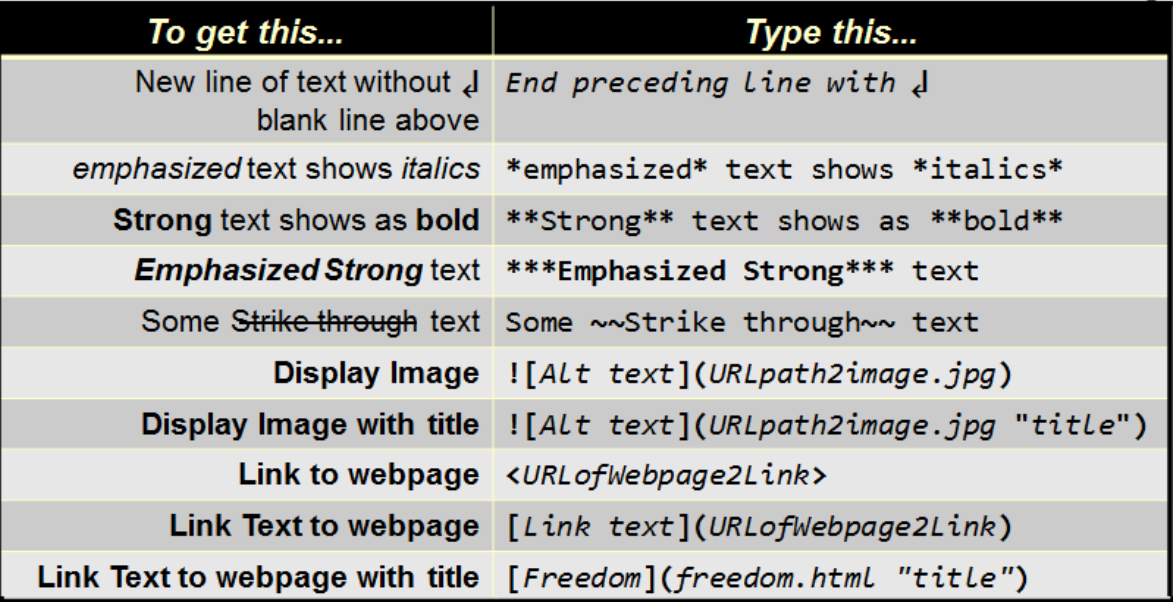